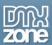

# **Table of contents**

| Table of contents                                              | 1  |
|----------------------------------------------------------------|----|
| About Pure PHP/ASP Upload Add-on Pack                          | 2  |
| Features in Detail                                             | 3  |
| The Basics: Using Delete File(s) Before Record Server Behavior |    |
| Advanced: Using Delete File Before Update Server Behavior      |    |
| Advanced: Using Rename Uploaded Files Server Behavior          | 21 |
| Advanced: Using Mail Uploaded Files Server Behavior            |    |
| Video: Using Delete File(s) Before Record Server Behavior      |    |
| Video: Using Delete File Before Update Server Behavior         |    |
| Video: Using Rename Uploaded Files Server Behavior             |    |
| Video: Using Mail Uploaded Files Server Behavior               |    |

## About Pure PHP/ASP Upload Add-on Pack

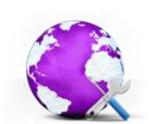

This extension is a bundle of high quality extensions to be used together with <a href="Pure PHP Upload 2/Pure ASP Upload 3">Pure ASP Upload 3</a>. It contains the Delete File Before Record extension that allows you to delete the associated files when used in combination with the standard "Delete Record" Server Behavior, the Delete File Before Update extension, which enables deleting of an image and associated thumbnail from your server, and its filename from your database, before replacing it with a new one.

It also features the **Rename uploaded files** to rename the uploaded files in a very flexible way and the **Mail Uploaded Files** that generates a nice mail that includes all the uploaded files as attachments and sends it automatically!

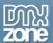

#### **Features in Detail**

Delete File(s) Before Record - Used in combination with the standard Delete Record SB, it allows you
now to also delete the associated images! Supports also Multiple Record Deletes!

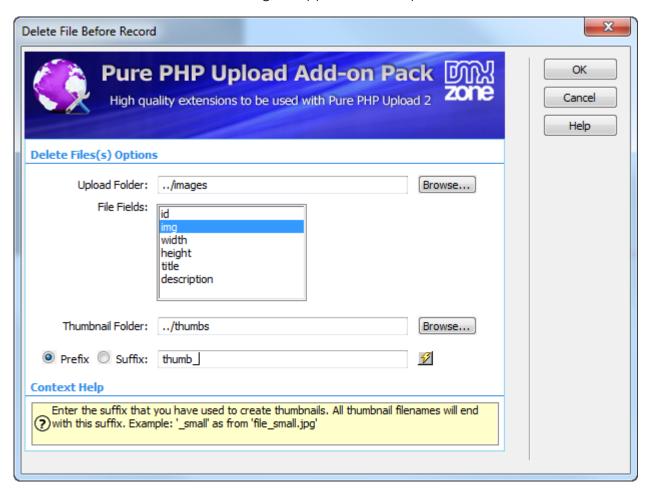

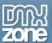

• **Delete File(s) Before Update** - Used in combination with the Update Record, it allows you to delete the old images when new ones are uploaded!

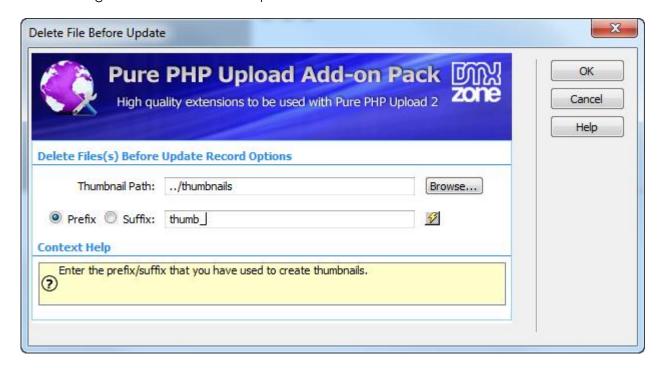

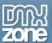

• **Rename uploaded files** - Used in combination with Pure PHP Upload, it allows you to rename the uploaded files in a very flexible way!

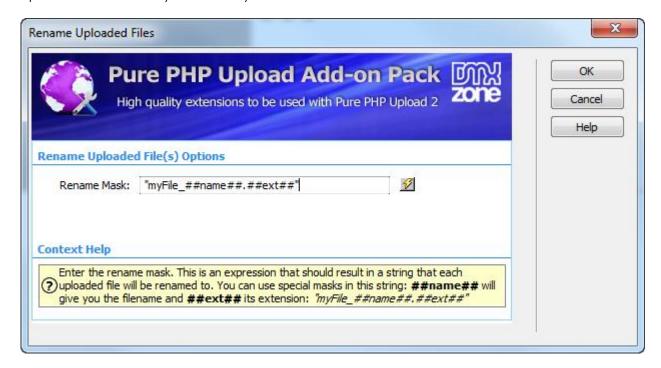

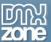

• Mail uploaded files - Used in combination with Pure PHP Upload this server behavior will allow you to generate a nice mail that includes all the uploaded files as attachments and send it automatically! Now supporting Sendmail and SMTP!

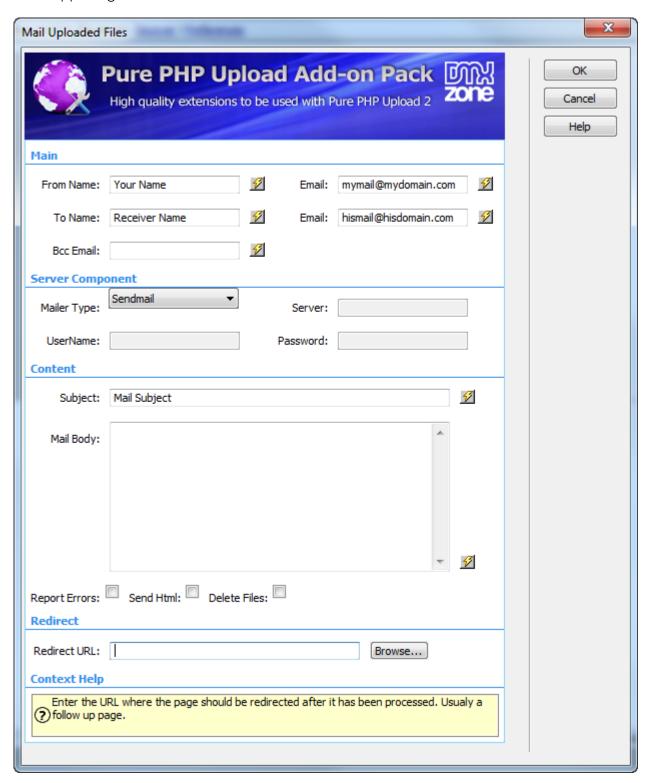

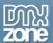

#### Before you begin

Make sure to setup your site in Dreamweaver first before creating a page. If you don't know how to do that please <u>read this</u>.

#### Installing the extension

Read the tutorial at http://www.dmxzone.com/go/4671/how-to-install-extensions-from-dmxzone/

Login, download the product, and look up your serial at <a href="http://www.dmxzone.com/user/products">http://www.dmxzone.com/user/products</a>

Get the latest extension manager from Adobe at <a href="http://www.adobe.com/exchange/em\_download/">http://www.adobe.com/exchange/em\_download/</a>

Open the .mxp file (the extension manager should start-up) and install the extension.

If you experience any problems contact our Live Support!

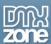

# The Basics: Using Delete File(s) Before Record Server Behavior

In this tutorial we will show you how to use the **Delete File(s) Before Record** server behavior in order to delete your files from the server when the standard Delete Record Server Behavior is being executed, using the <a href="Pure">Pure</a> <a href="PHP/ASP Upload Add-on Pack">Pack</a>.

\*You can also check out the video.

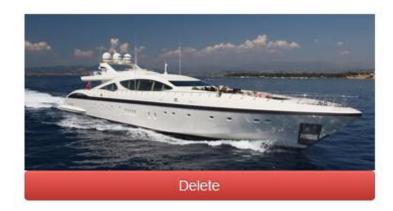

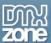

#### How to do it

 We've already set up a page that shows a database record and applied the standard Dreamweaver Delete Record behavior. Now we are going to apply the **Delete File(s) Before Record behavior**. Click the **Server Behaviors button**.

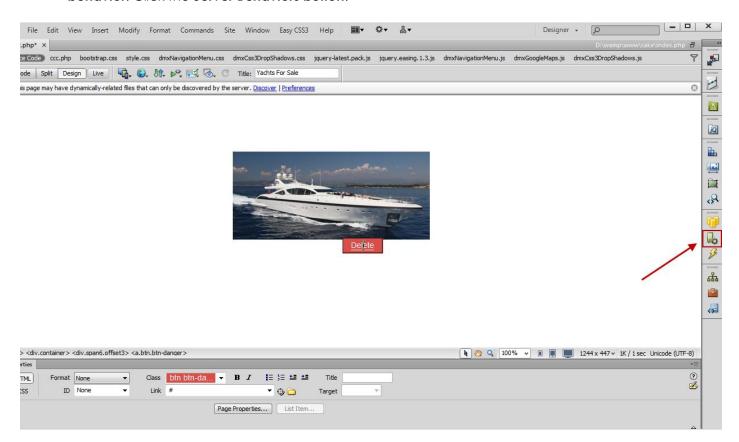

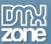

2. Click the Add item button (1), select the DMXzone menu item (2) and open the Delete File Before Record menu (3).

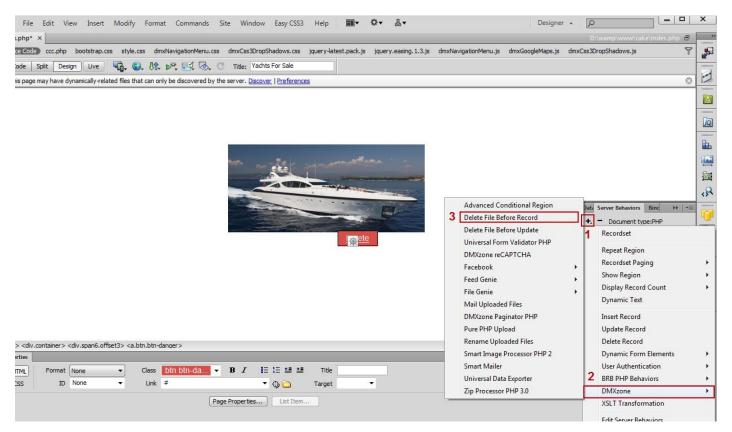

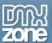

3. In the **Delete File Before Record** window, click the **Browse button** in order to select the folder that stores your images.

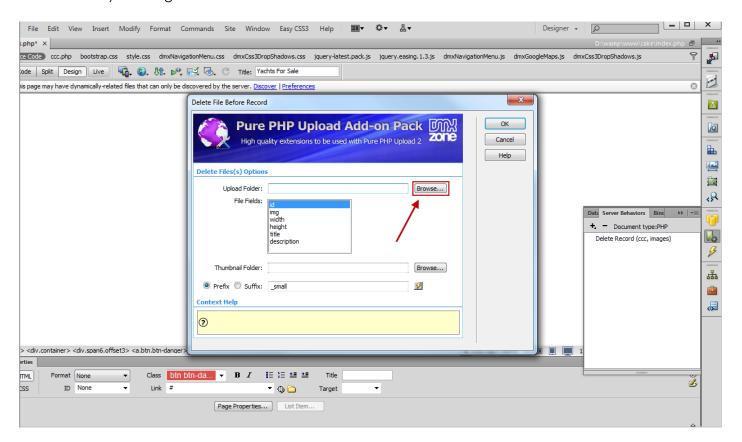

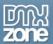

4. Select your images folder and click OK.

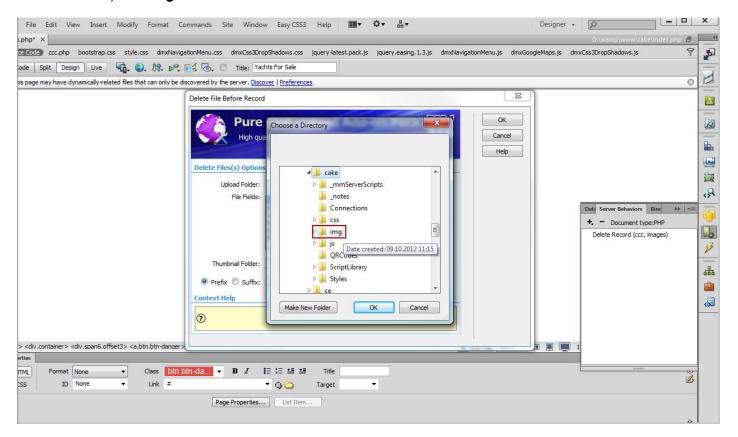

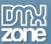

5. Select the **database table field (1)** storing the filenames. Enter the **Thumbnail folder** or leave this empty if there are no thumbnails or they are located in the same folder as the main images **(2)**.

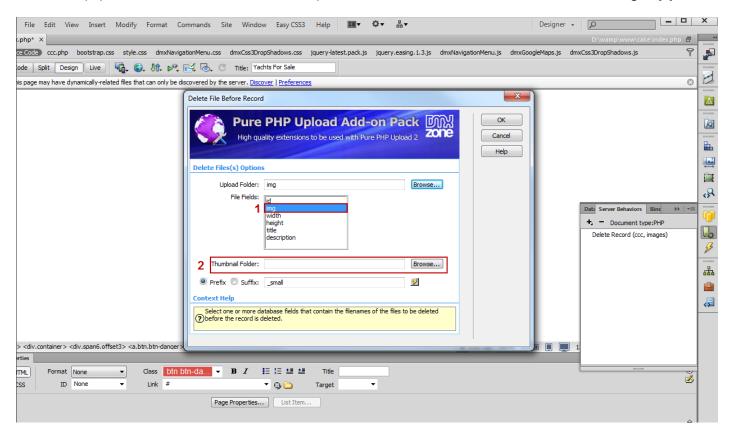

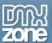

6. In our case, the thumbnail images are located in the same folder as the big one so we will use a **suffix** "\_small" and leave the thumbnail folder field empty.

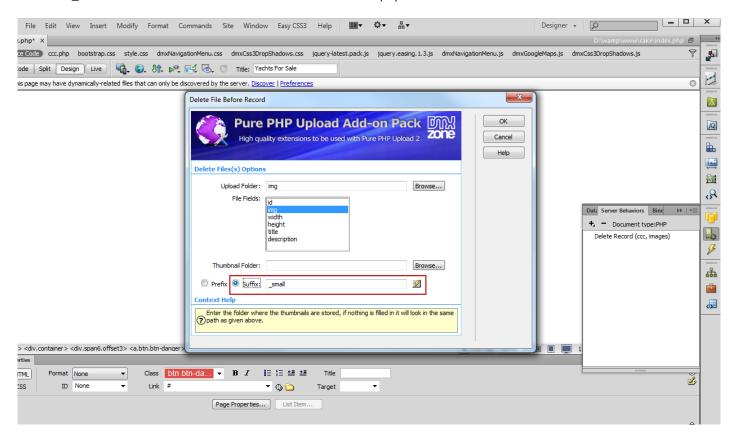

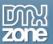

7. Now you can save your work and test the results in your browser.

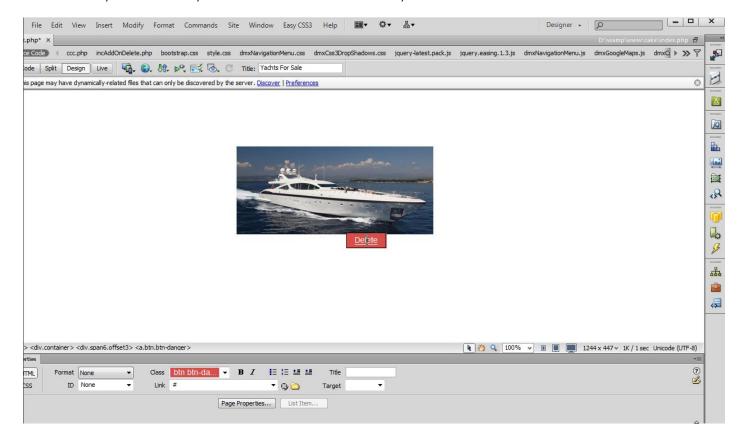

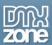

## Advanced: Using Delete File Before Update Server Behavior

In this tutorial we will show you how to use the **Delete File Before Update** server behavior in order to delete an image and a thumbnail from your server with <a href="Pure PHP/ASP Upload Add-on Pack">Pure PHP/ASP Upload Add-on Pack</a>.

\*You can also check out the <a href="yideo">yideo</a>.

| ld:          | 3             |        |
|--------------|---------------|--------|
| lmg:         |               | Browse |
| Width:       | 320           |        |
| Height:      | 240           |        |
| Title:       | Title 3       |        |
| Description: | Description 3 |        |
|              | Update record |        |

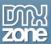

#### How to do it

1. For our tutorial we've setup an **update record form** and inserted **Pure PHP Upload 2** in it.

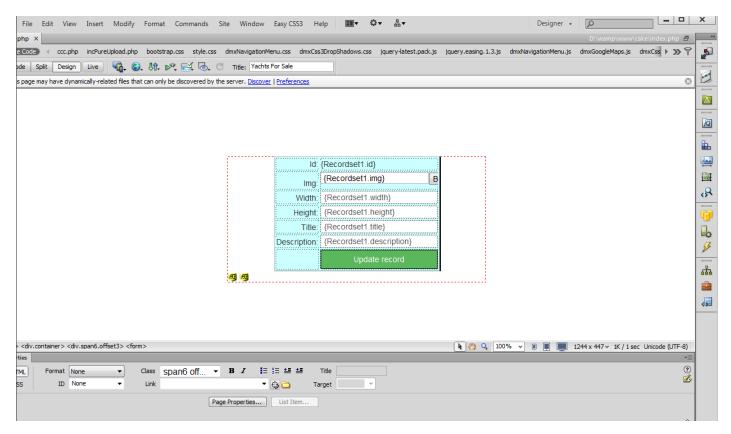

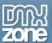

2. From the Server Behaviors menu (1), click the Add item button (2), select the DMXzone Menu item (3) and choose Delete File Before Update (4).

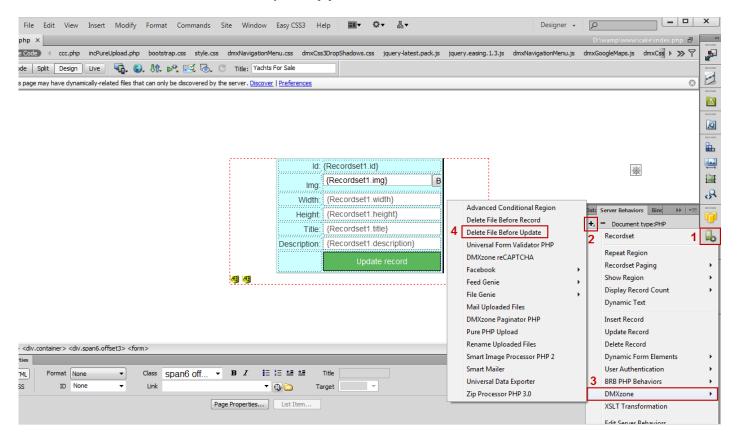

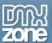

3. In the **Delete File Before Update** window, add a thumbnail path or leave this field empty (1) if your thumbnails are located in the same folder or you are not using thumbnails. We will use a **suffix:** "\_small" (2) because our thumbnails are located in the same folder as the big ones.

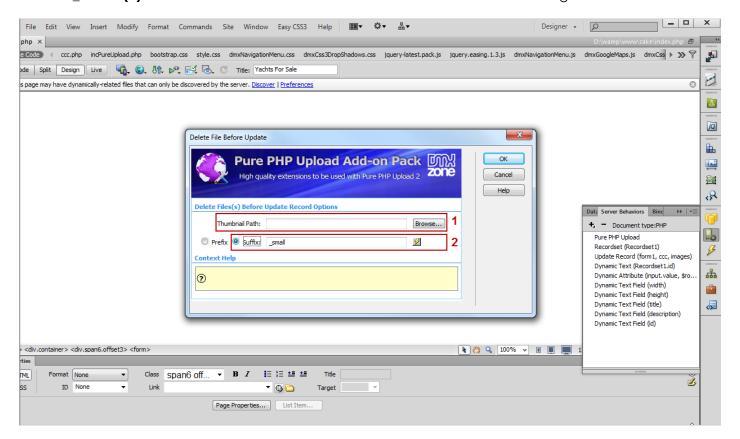

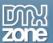

4. Now you can save your work and preview the result in the browser.

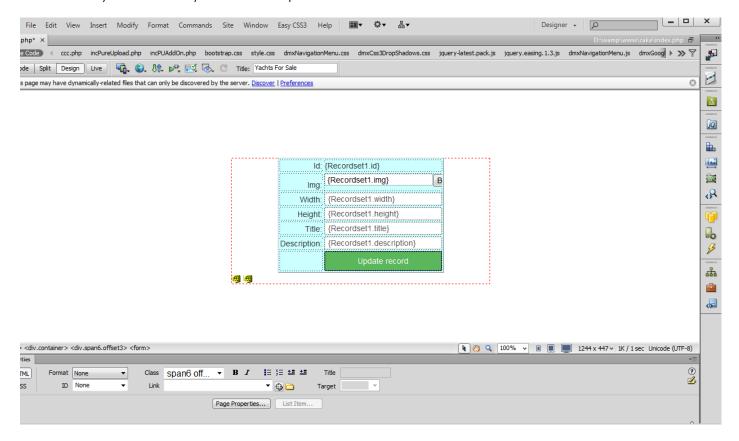

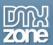

## Advanced: Using Rename Uploaded Files Server Behavior

In this tutorial we will show you how we will show you how to **Rename Uploaded Files** with <u>Pure PHP/ASP Upload Add-on Pack</u>.

\*You can also check out the video.

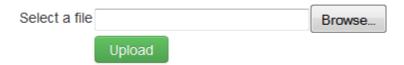

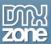

#### How to do it

1. For this tutorial we've already created an upload form containing <a href="Pure PHP Upload 2">Pure PHP Upload 2</a> and set the extension Conflict Handling to: Make Unique.

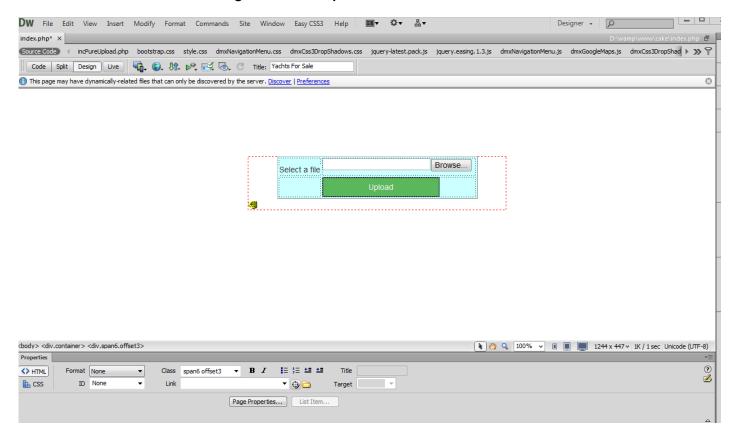

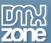

2. From the Server Behaviors menu (1), click the Add item button (2), select the DMXzone Menu item (3) and choose Rename Uploaded Files (4).

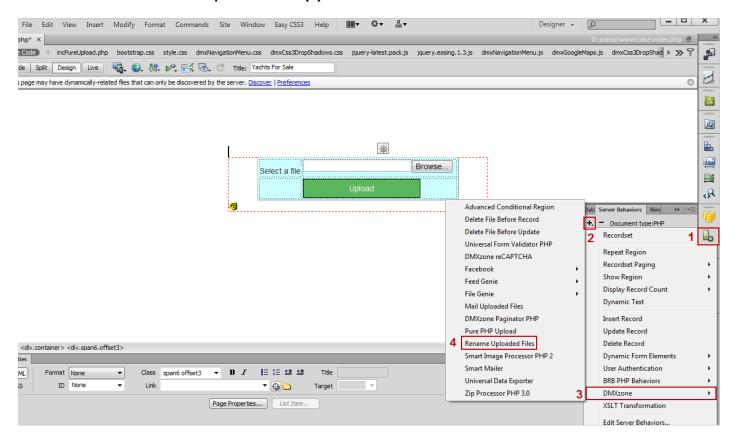

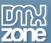

3. In the **Rename Uploaded Files** window, in the default rename mask, we will change the myFile\_prefix with Uploaded\_. The "##name##" part of the mask is the filename and the "##ext##" is the file extension.

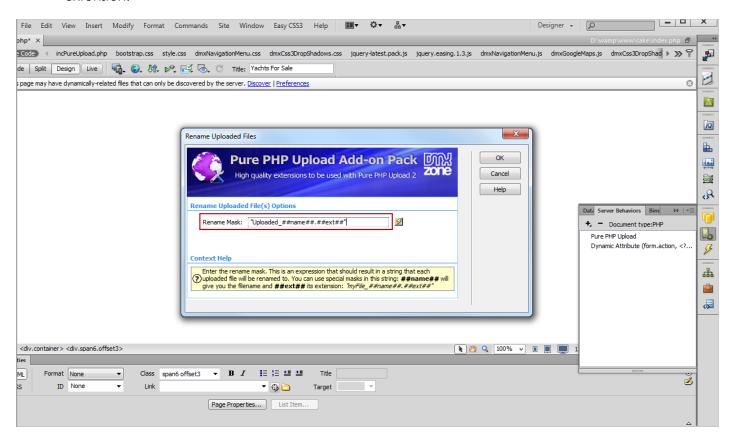

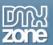

4. Now you can save your work and preview the results in your browser.

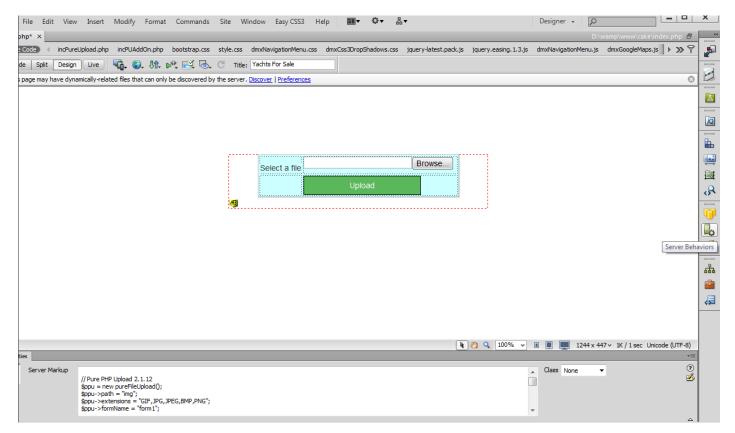

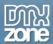

# Advanced: Using Mail Uploaded Files Server Behavior

In this tutorial we will show you how to **Mail Uploaded Files** with <u>Pure PHP</u>/<u>ASP Upload Add-on Pack</u>. \*You can also check out the <u>video</u>.

| Attachment: |                 | Browse |
|-------------|-----------------|--------|
|             | Mail Attachment |        |

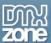

#### How to do it

1. For this tutorial we've already placed a form containing the Pure PHP Upload 2 on our page.

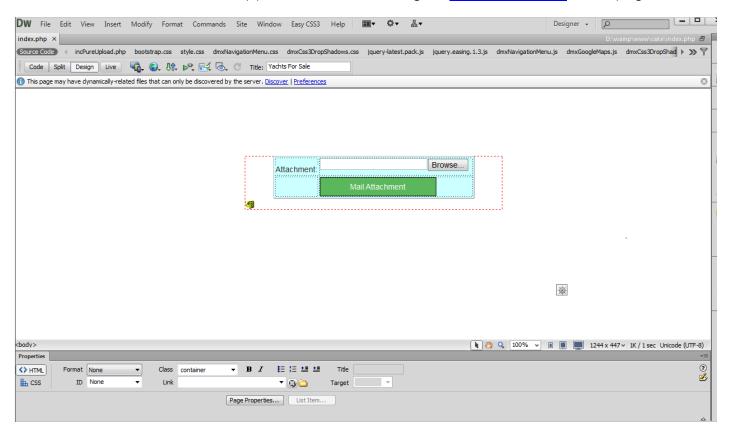

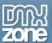

2. From the Server Behaviors menu (1), click the Add item button (2), select the DMXzone Menu item (3) and choose Mail Uploaded Files (4).

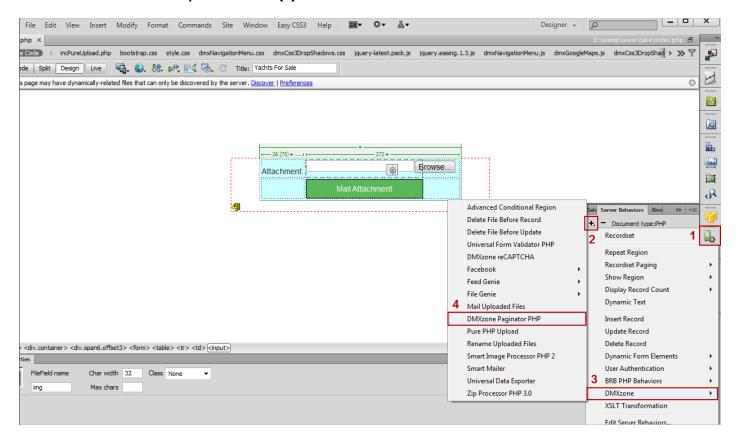

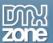

3. In the Mail Uploaded Files window, enter (manually or dynamically) the sender and receiver names and emails (1), select the mailer type, in our case is the sendmail component on our server (2), and add the mail subject and body text (3), that can also be static or dynamic.

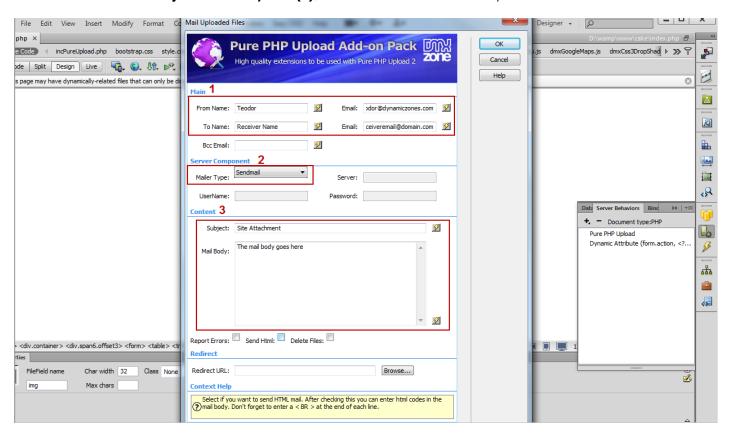

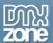

4. Select the **Delete Files check box (1)** in order to delete the files from the upload folder as soon as the mail is sent. Also you can add a "Thank you", for example, or any other **page in the Redirect URL field (2)**.

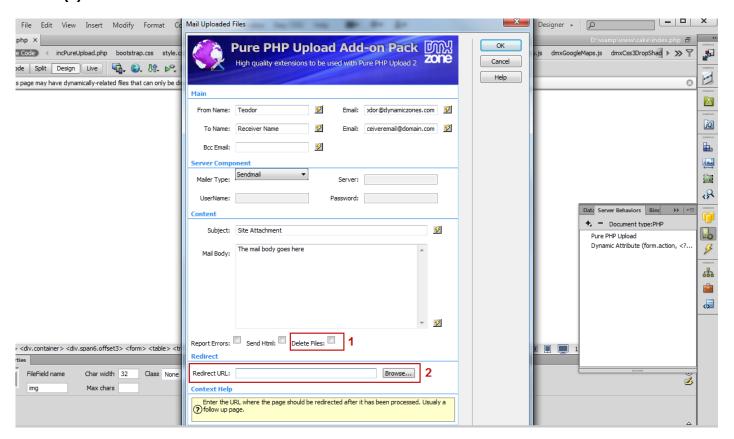

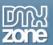

5. Now you can save your work and preview the results in your browser.

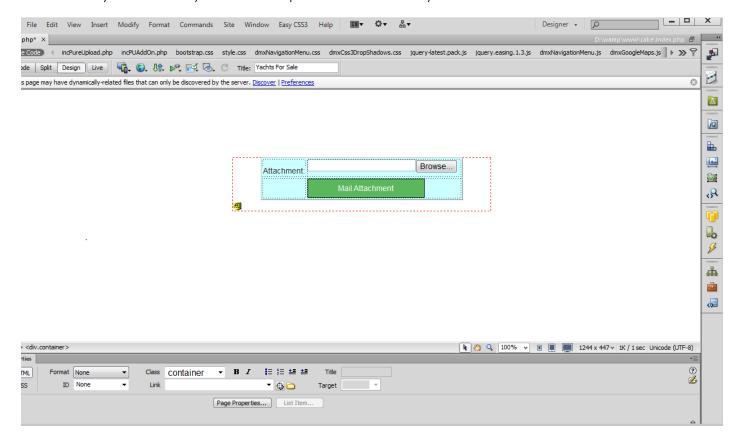

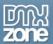

### Video: Using Delete File(s) Before Record Server Behavior

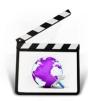

With this <u>movie</u> we will show you how to use the **Delete File(s) Before Record** server behavior in order to delete your files from the server when the standard Delete Record Server Behavior is being executed, using the <u>Pure PHP/ASP Upload Add-on Pack</u>.

### Video: Using Delete File Before Update Server Behavior

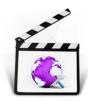

With this <u>movie</u> we will show you how to use the **Delete File Before Update** server behavior in order to delete an image and a thumbnail from your server with <u>Pure PHP/ASP Upload</u> **Add-on Pack**.

### Video: Using Rename Uploaded Files Server Behavior

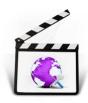

With this <u>movie</u> we will show you how we will show you how to **Rename Uploaded Files** with <u>Pure PHP/ASP Upload Add-on Pack</u>.

## Video: Using Mail Uploaded Files Server Behavior

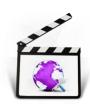

With this <u>movie</u> we will show you how to **Mail Uploaded Files** with <u>Pure PHP</u>/<u>ASP Upload</u> Add-on Pack.